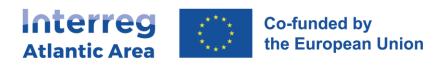

# USER'S GUIDE TO COMPLETE THE PROGRESS REPORT IN SIGI

January 2024

Interreg Atlantic Area Programme 2021-2024 Managing Authority/Joint Secretariat

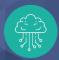

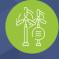

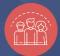

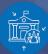

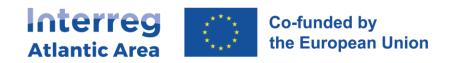

#### **SUMMARY**

| 1. | PROGRESS REPORT FORM: GENERAL PRINCIPLES |                                                         |    |
|----|------------------------------------------|---------------------------------------------------------|----|
|    | 1.1.                                     | Progress report frequency                               | 4  |
|    | 1.2.                                     | An approach by partner                                  | 4  |
|    | 1.3.                                     | Financial control and validation                        | 5  |
|    | 1.4.                                     | Partners not reporting expenditure after 2 semesters    | 5  |
|    | 1.5.                                     | Consolidated project report                             | 5  |
|    | 1.6.                                     | Partners and project report with payment claim workflow | 6  |
|    | 1.7.                                     | Project report analysis                                 | ε  |
| 2. | PARTN                                    | ER PROGRESS REPORT (pPR)                                | e  |
|    | 2.1.                                     | How to create the report                                | 7  |
|    | 2.2.                                     | Shortcut to progress report                             | 8  |
|    | 2.3.                                     | How to change a report type                             | 9  |
|    | 2.4.                                     | Tasks                                                   | 10 |
|    | 2.5.                                     | How to open a report after being validated              | 10 |
|    | 2.6.                                     | General structure and options                           | 12 |
|    | 2.7.                                     | Workplan                                                | 13 |
|    | 2.8.                                     | Expenditures                                            | 17 |
|    | 2.9.                                     | Budget                                                  | 22 |
|    | 2.10.                                    | Project management and communication                    | 23 |
|    | 2.11.                                    | Documents                                               | 24 |
|    | 2.12.                                    | Financial corrections – Controller or NA                | 25 |
| 3. | FIRST I                                  | EVEL CONTROLLER REPORT (CONTROLLER)                     | 26 |
|    | 3.1.                                     | How to create the report                                | 26 |
|    | 3.2.                                     | General structure and options                           | 28 |
|    | 3.3.                                     | Workplan, Budget, Project management and communication  | 28 |
|    | 3.4.                                     | Expenditures                                            | 30 |
|    | 3.5.                                     | Expenditures control                                    | 33 |
|    | 3.6.                                     | Controller report submission                            | 34 |
| 4. | NATIO                                    | NAL AUTHORITY VALIDATION REPORT (NA)                    | 35 |
|    | 4.1.                                     | How to create the report                                | 35 |
|    | 4.2.                                     | General structure and options                           | 37 |
|    | 4.3.                                     | Workplan, Budget, Project management and communication  | 38 |
|    | 4 4                                      | Expenditures                                            | 39 |

| 44                                              |  |  |  |  |
|-------------------------------------------------|--|--|--|--|
| ······································          |  |  |  |  |
| 5. PROJECT REPORT FORM - PPR44                  |  |  |  |  |
| 45                                              |  |  |  |  |
| 46                                              |  |  |  |  |
| 46                                              |  |  |  |  |
| 49                                              |  |  |  |  |
| 50                                              |  |  |  |  |
| 52                                              |  |  |  |  |
| 53                                              |  |  |  |  |
| 54                                              |  |  |  |  |
| 55                                              |  |  |  |  |
| 55                                              |  |  |  |  |
| 57                                              |  |  |  |  |
| 58                                              |  |  |  |  |
| 6. UPDATING THE TAX/SOCIAL SECURITY DOCUMENTS59 |  |  |  |  |
| 7. HOW TO INVITE MEMBERS OF MY ORGANISATION61   |  |  |  |  |
|                                                 |  |  |  |  |

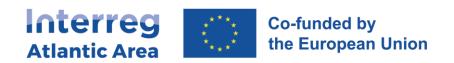

#### 1. PROGRESS REPORT FORM: GENERAL PRINCIPLES

Projects must report on their progress through reports that allow monitoring the implementation, by comparing it to the Project Approved Form (PAF).

The aim of **progress reports** is also to allow partners to claim payments and reimbursement of eligible expenditures. In fact, the Lead Partner (LP) may only request payments of the ERDF contribution on behalf of the project by demonstrating the progress towards the achievement of the outputs and results, in compliance with the principle of sound financial management.

Detailed information on project implementation and reporting is available in the **PROGRAMME MANUAL**.

#### 1.1. Progress report frequency

The progress report is composed of an activity report and a financial report. It describes the progress of the project and serves as support for payment requests. Project Progress Reports (PPR) should be presented every six months, taking as starting date from the project start date. The LP is given two months (6 months + 2 months) to submit the consolidated report. They must include activities and payment claims. The LP requests payments of the ERDF contribution on behalf of the project only when provides evidence of the progress of the project towards the achievement of the outputs and results as set in the PAF, in compliance with the principle of sound financial management (as determined by the principles of economy, efficiency and effectiveness) and by demonstrating the utility derived from any purchases (goods and services).

#### 1.2. An approach by partner

Partners have to participate in, at least, one of these two PPR (e.g., in a project with 10 partners, 5 could present a partner activity report and payment claim in the first semester, and the other 5 in the second semester).

Even if partners' inclusion of expenses every 6 months is optional, the management of partners' reports is the Lead Partner's responsibility, and it must guarantee that all Project reports include expenditures (this does not mean that all partners submit expenses in both PPR). LP's partner report is compulsory every 6 months.

All project partners have access to their own sub-reports, as well as financial controllers and National Authorities. The LP collects all sub-reports as one compiled project report, adding details and information on the overall project implementation.

Each project partner must report on progress made compared to the PAF, in English. The other languages are optional.

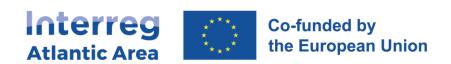

Modifications are allowed between two reports if duly justified and in compliance with the Programme rules.

The report of activities is structured by work packages and costs are reported in expenditures control. It is not possible to submit two progress reports at the same time. A new progress report can only be submitted once the previous project consolidated report has been submitted to the JS.

The associated partners cannot prepare partner progress reports.

#### 1.3. Financial control and validation

The First Level Controller (controller) confirms the eligibility of activities and costs also through the online system. Each partner uploads all relevant documents (original invoices, proofs of payments, deliverables, etc.) needed by the controller to perform its checks. Only certified expenditures can be reported.

#### 1.4. Partners not reporting expenditure after 2 semesters

Project partners that do not report any expenditure after 2 semesters, in the absence of justified reasons for this non-reporting, will receive a warning from the Programme, and the monitoring committee member representing the country of the project partner, and the partner in question will be informed. In case the concerned project partner does not comply with the programme's rules and cannot provide evidence that this is due to circumstances outside its control, the budget of the project partner would be reduced considering its spending plan, as established in the subsidy contract.

#### 1.5. Consolidated project report

Once the project partners sub-reports are all concluded (expenses controlled and validated) and submitted, the LP can integrate them in the project progress report.

As stated in the Subsidy Contract, the LP is responsible for submitting the project report on behalf of all partners to the JS through the SIGI. The LP compiles all the information from partners, as well as global information on project progress.

The organisation acting as LP bears the overall responsibility for ensuring the implementation of the project and to ensure it is duly reported by partners.

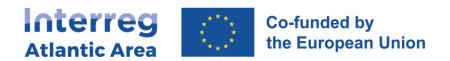

### 1.6. Partners and project report with payment claim workflow

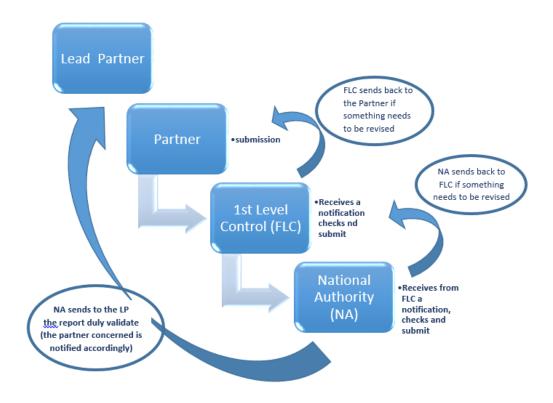

The above circuit is produced on SIGI.

#### 1.7. Project report analysis

Upon receipt, the JS will analyse and check the project report. JS can ask for clarifications or further information within a given deadline.

The MA is responsible for instructing the Payment Authority to proceed to the ERDF payment directly to each project partner.

#### 1.8. Extraordinary project report

An extraordinary project report is a report that only includes a financial part and has no technical part. These reports can be submitted anytime by the lead partner, once the partner/s have validated the report. The lead partner will do the consolidation through the SIGI platform in an extraordinary project progress report. Consolidated reports cannot mix ordinary and extraordinary reports.

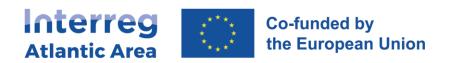

# 2. PARTNER PROGRESS REPORT (pPR)

#### 2.1. How to create the report

Through the link <a href="https://sigi2127.atlanticarea.eu/SIGI.UI/Login">https://sigi2127.atlanticarea.eu/SIGI.UI/Login</a> with your email and a default password: <a href="https://sapara.eu/AA@2127">AA@2127</a>.

After the first login, please change the password.

The landing page is your dashboard where you can find different options as depicted in the 'print screes' below:

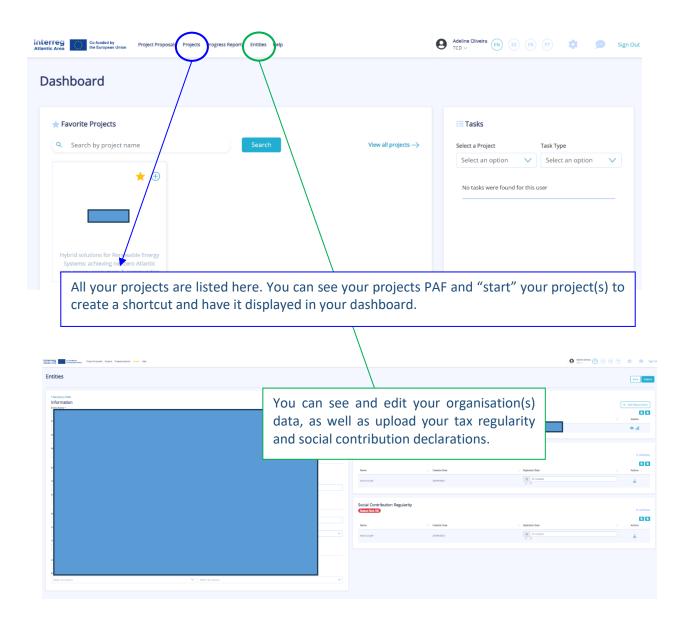

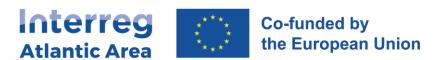

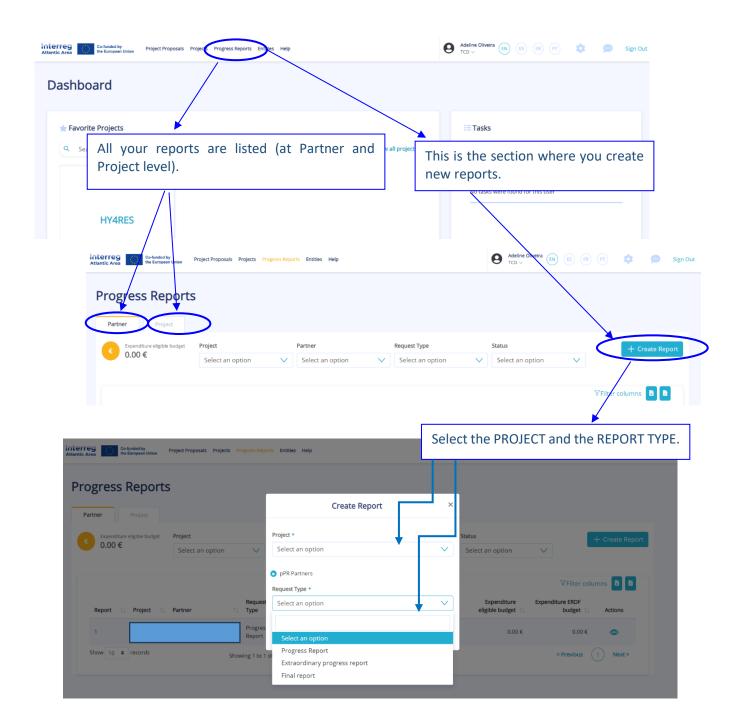

# 2.2. Shortcut to progress report

Once you have your project in "Projects" section, it will automatically appear in the dashboard page, where you can use a shortcut(+) to create a partner progress report "pPR" (please see below).

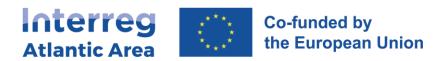

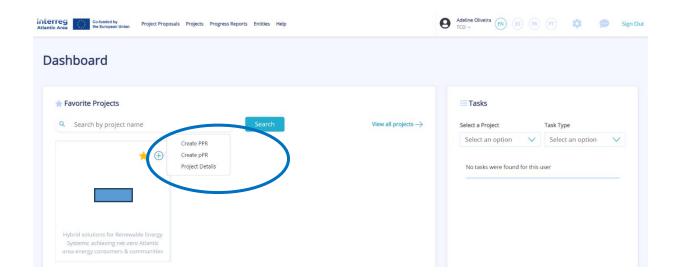

### 2.3. How to change a report type

If a partner report is under the status 'Registered' or 'Reanalysis' status and you decide to change its type, the respective partner can do it through the action *Change Request Type*, as shown in the following picture:

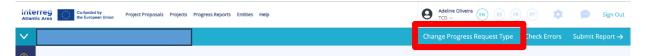

After clicking on it, a box will show up and you will need to choose the correct type of report you wish:

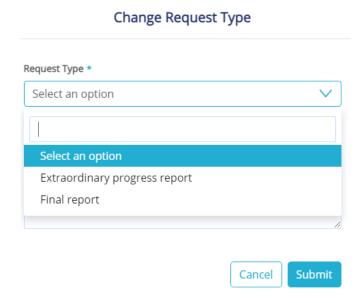

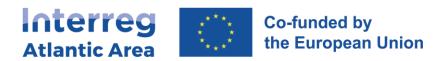

For changes into "Final report", we advise to consult first your project manager to make sure you fulfil all its criteria.

After changing the report type, you may continue editing it.

If you perform this change when the status of your report is "Reanalysis" and if it concerns a financial report, please note the **financial workflow needs to be repeated**. Provided that the expenditures remain the same and if these expenses had already been validated, it will be enough if your controller/NA upload their certification documents. In this way, the workflow may continue.

#### 2.4. Tasks

Depending on the status of the report, pending tasks (if any) will be listed on the Dashboard page, as illustrated in the following picture.

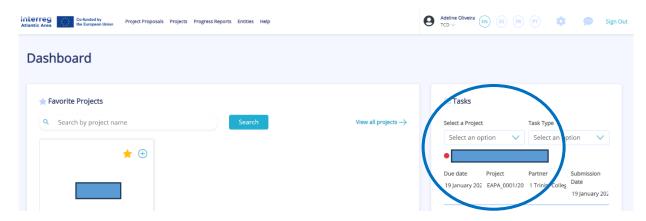

# 2.5. How to open a report after being validated

If after your report got validated, you decide to make any changes, this is possible through an action called *Forward for re-analysis*, as shown in the following screenshots:

1) Click on the eye of the report:

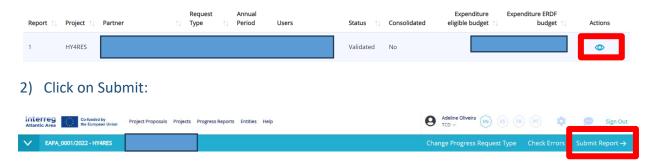

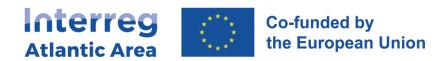

3) Once on Submit, you will see the option Forward for re-analysis. Just fill in the field Observation and click on Submit:

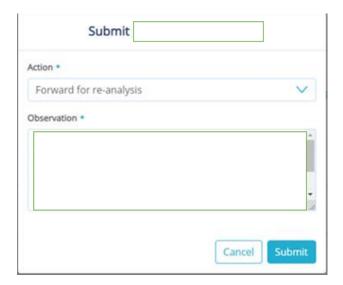

4) Afterwards, the report will have the status Re-analysis and will be again editable:

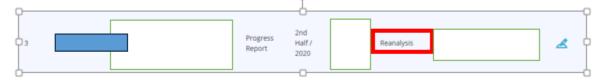

Once all changes are done, just click again on Submit. Please note that this action implies **the repetition of the financial workflow**, if you had submitted a financial report. Provided that the expenditures remain the same and if these expenses had already been validated, it will be enough if your controller/NA upload their certification documents. In this way, the workflow may continue.

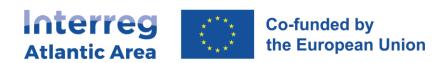

# 2.6. General structure and options

#### pPR MAIN MENU

- 1 Project Identification No info required.
- 2 Work Plan Info required.
- 3 Expenditures Info required if there is a payment claim.
- 4 Expenditures Control No info required by the partner (allocated to the controller/NA).
- 5 Budget Summary of financial information.
- 6 Project management and communication Info required.
- 7 Documents Upload of non-financial docs.
- 8 Time Plan No info required.
- 9 Versions history No info required.

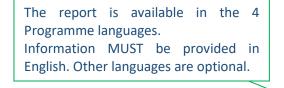

Before submitting your report, use the check error option to confirm all mandatory fields are completed.

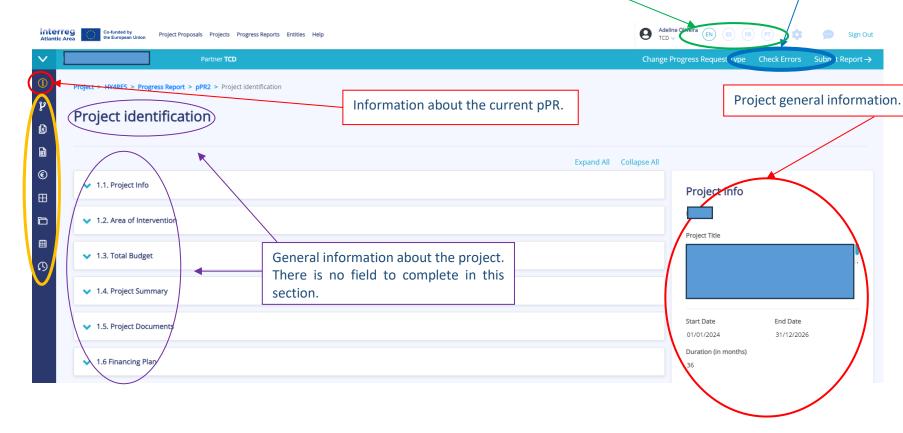

The pPR, for the referred period, allows you to:

- Describe the activities carried out,
- Declare and justify the expenses and introduce a reimbursement claim.

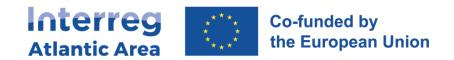

# 2.7. Workplan

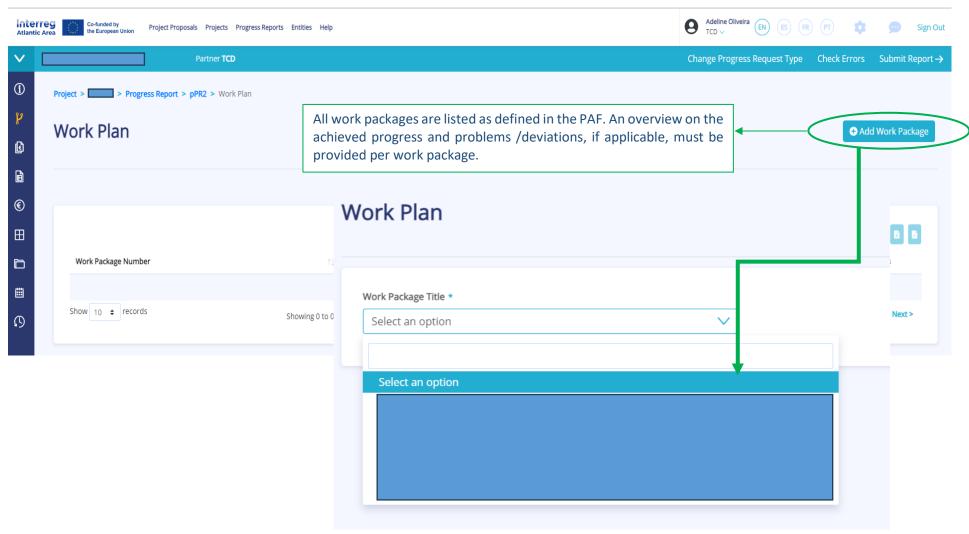

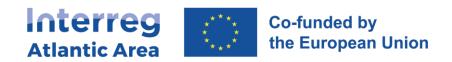

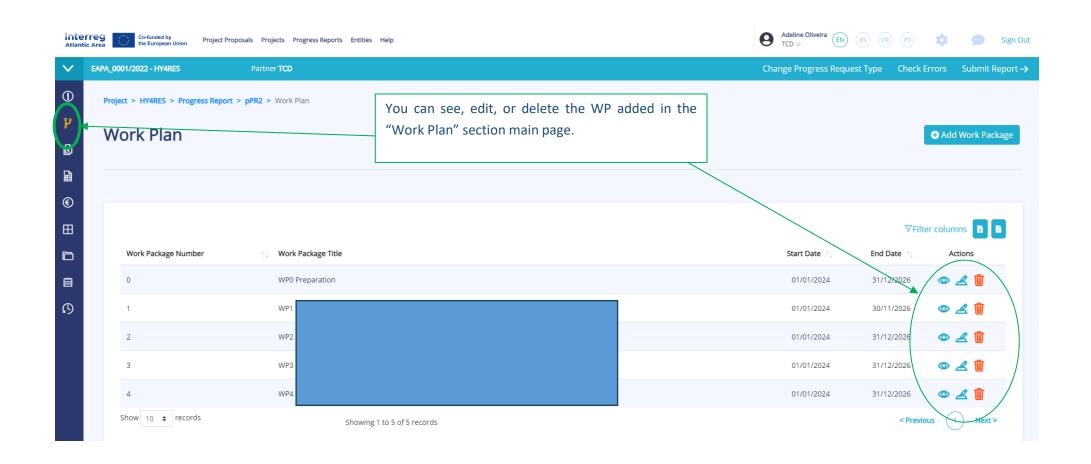

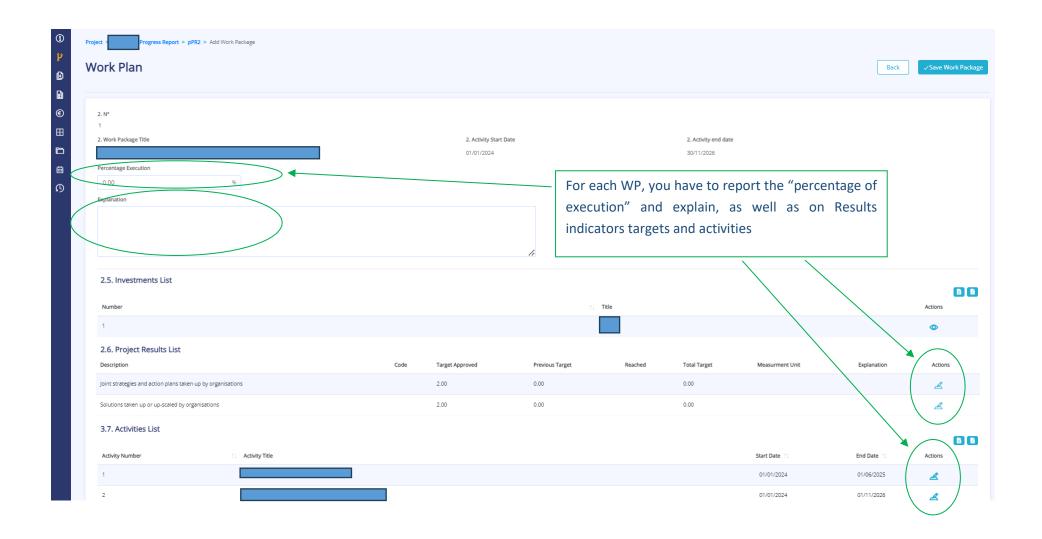

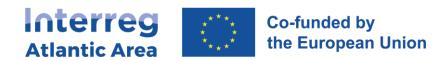

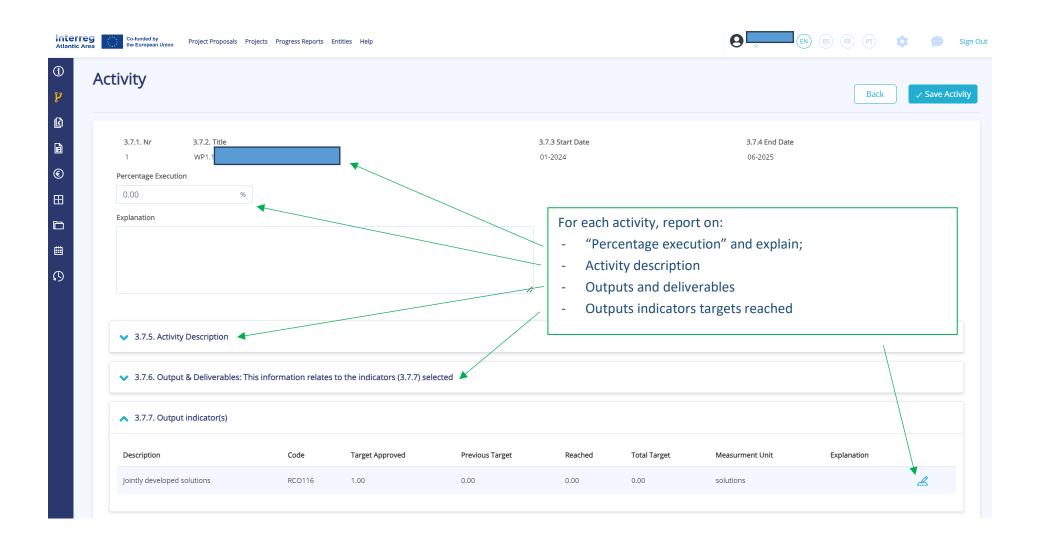

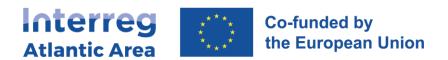

#### 2.8. Expenditures

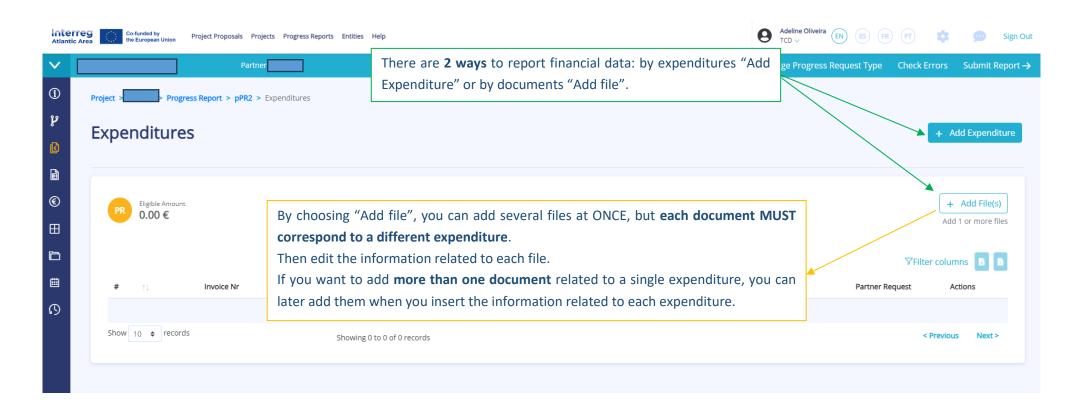

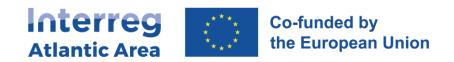

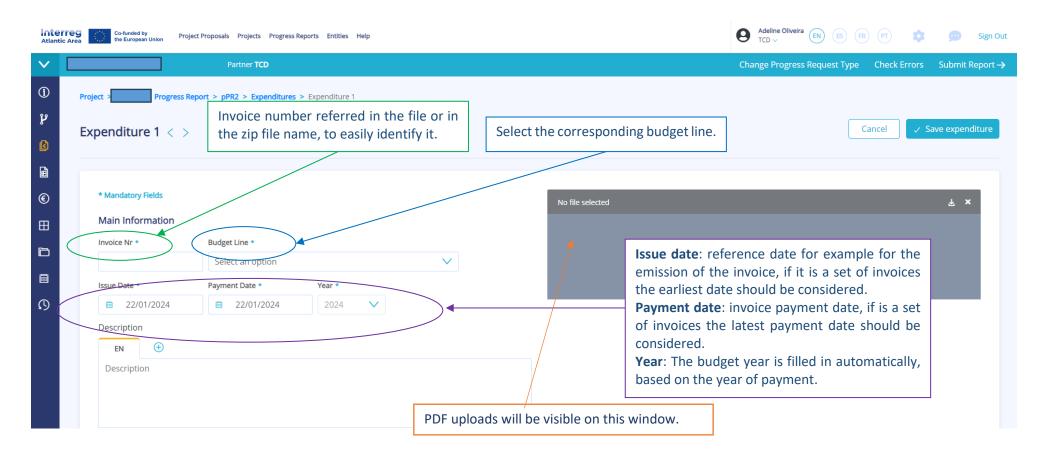

For each expenditure, you must complete all mandatory fields and upload at least 1 document.

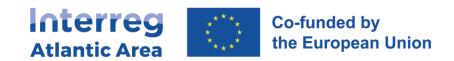

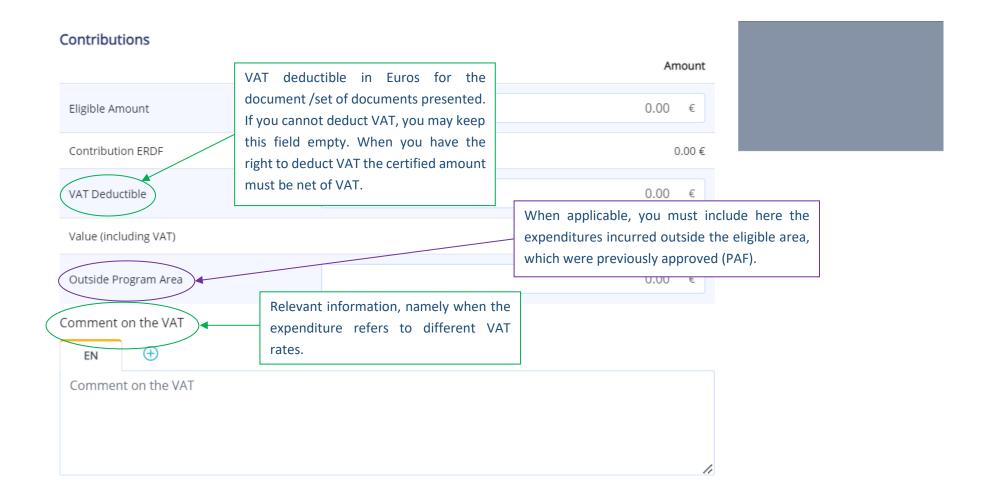

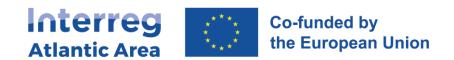

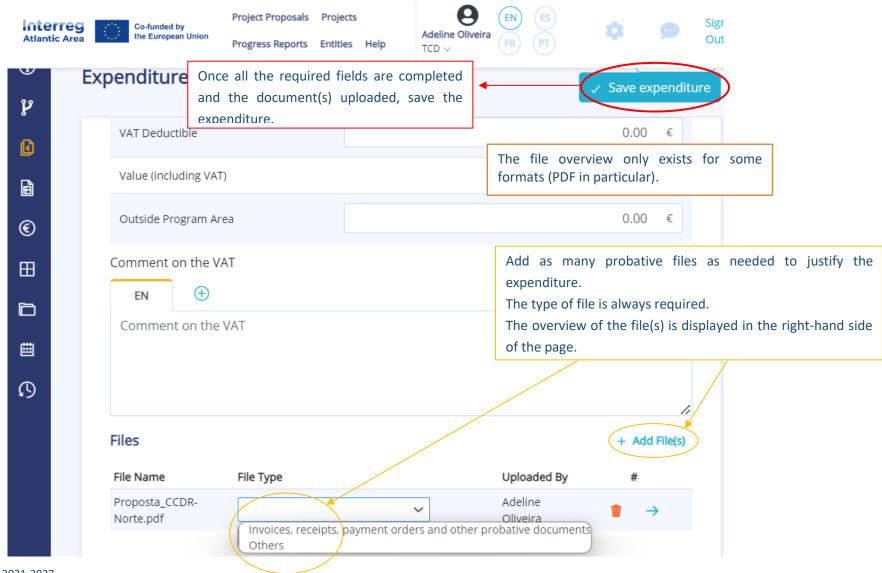

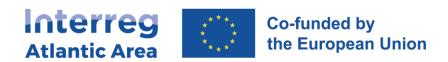

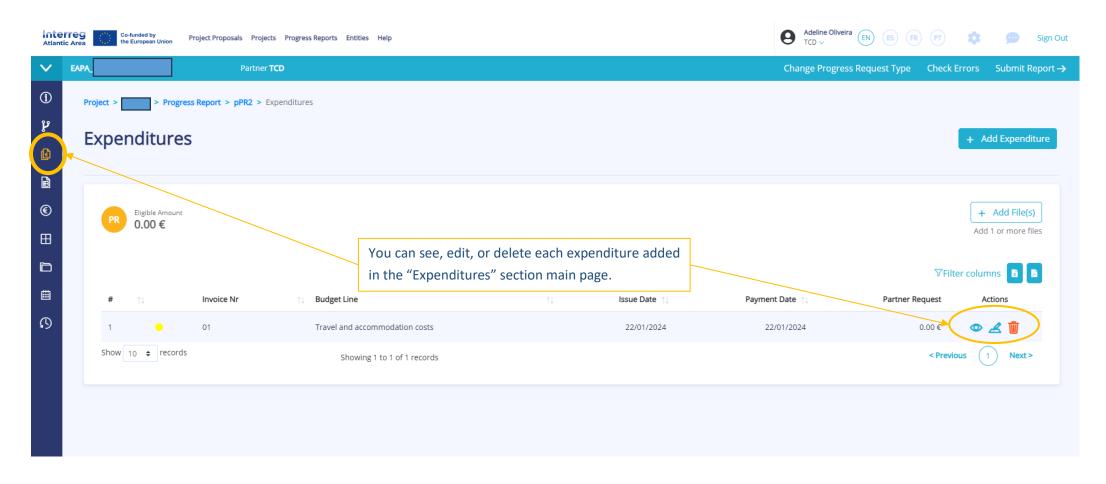

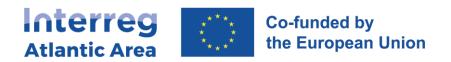

#### 2.9. Budget

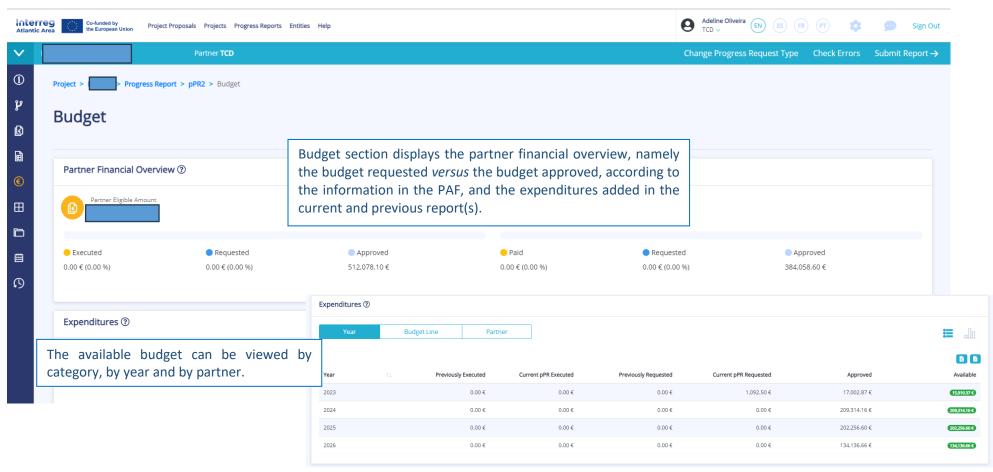

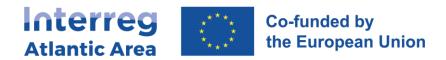

# 2.10. Project management and communication

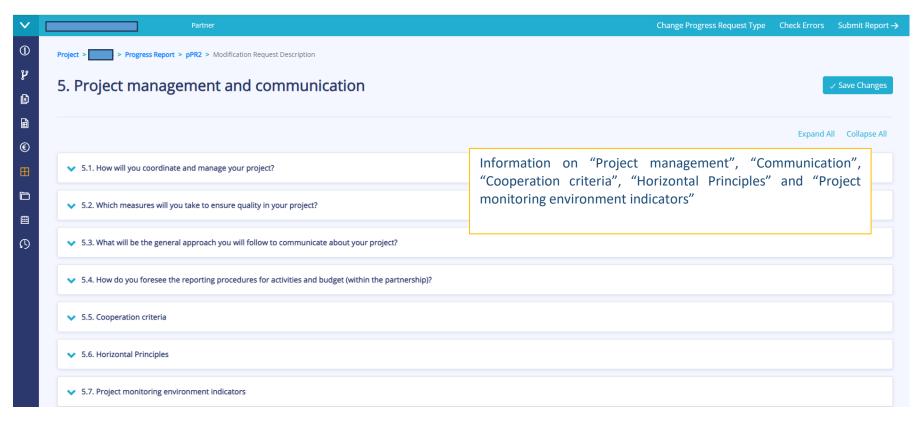

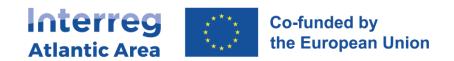

#### 2.11. Documents

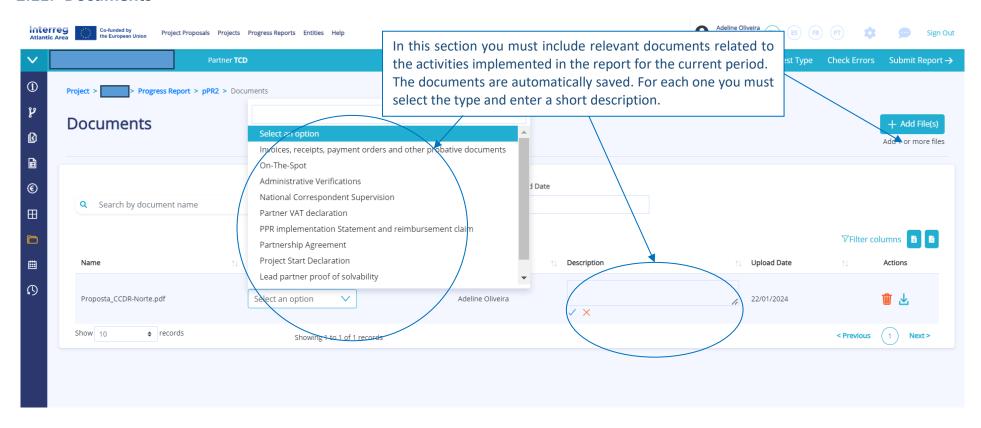

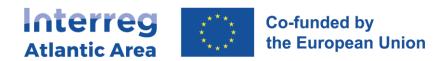

#### 2.12. Financial corrections – Controller or NA

During the certification (controller) and validation (NA) process, financial corrections can be made. In such cases, as partner you must be informed and approve the corrections in order to send the pPR forward.

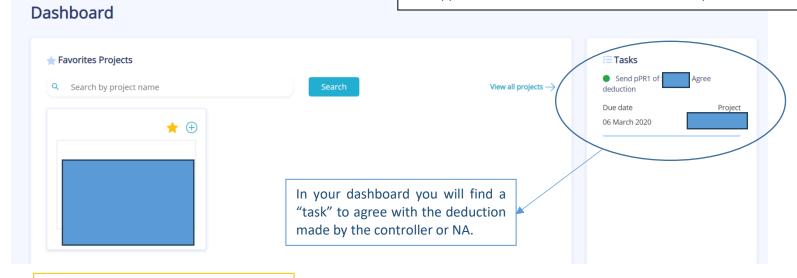

**Expenditures** 

To see the correction click on the "task" and go to "Expenditures" section in the report menu.

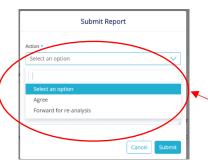

Submit again the report and choose between 2 options "Agree" to send your report to the next step with the proposed correction or "Forward for re-analysis" if you want to send it back to controller/NA, adding a comment on why you don't agree with the deduction.

Interreg Atlantic Area 2021-2027 SIGI User Manual Jan. 2024

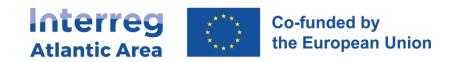

# 3. FIRST LEVEL CONTROLLER REPORT (CONTROLLER)

#### 3.1. How to create the report

### Controllers are registered by JS in SIGI platform.

Through the https://sigi2127.atlanticarea.eu/SIGI.UI/Login with your email and a default password: AA@2127.

After the first login, please change the password.

The landing page is your dashboard where you can see all your pending tasks as controller, namely the reports to be controlled.

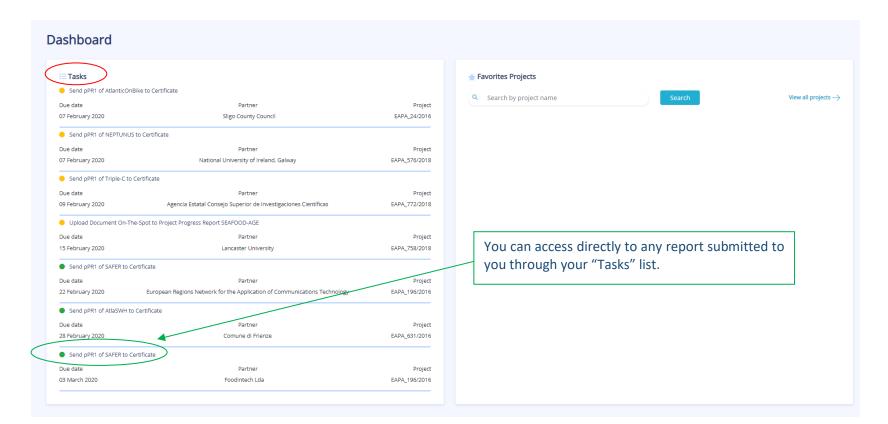

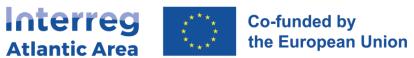

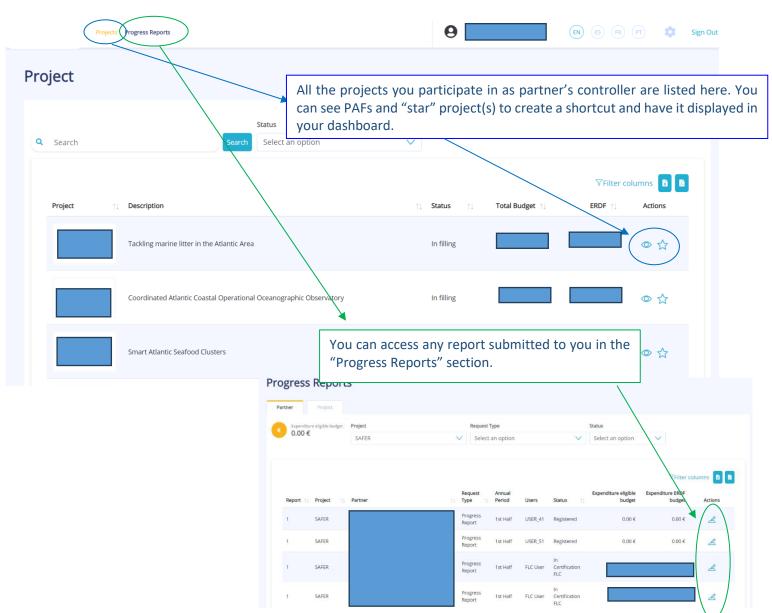

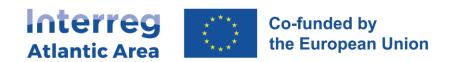

#### 3.2. General structure and options

Information about the current partner progress report (piper).

Before submitting your report, use the "Check Errors" option to confirm that all mandatory fields are completed.

#### **Controller report MAIN MENU**

- 1 Project Identification *No info required.*
- 2 Work Plan
  No info required.
- 3 Expenditures *Info required.*
- 4 Expenditures control *Info required.*
- 5 Budget
  No info required.
- 6 Project Management and Communication

  No info required.
- 7 Documents
  No info required.
- 8 Time Plan
  No info required.
- 9 Versions history *No info required.*

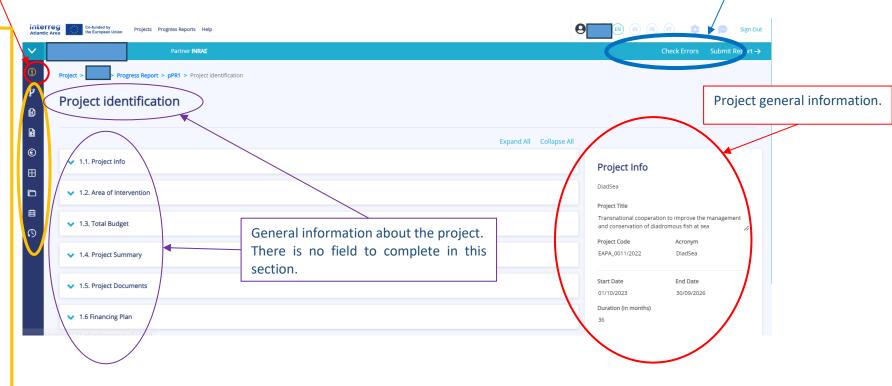

#### Controller gets information on:

- Activities implemented during the period covered.
- Financial data corresponding to the same or the previous period.

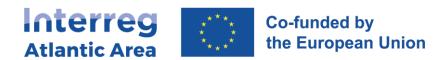

# 3.3. Workplan, Budget, Project management and communication

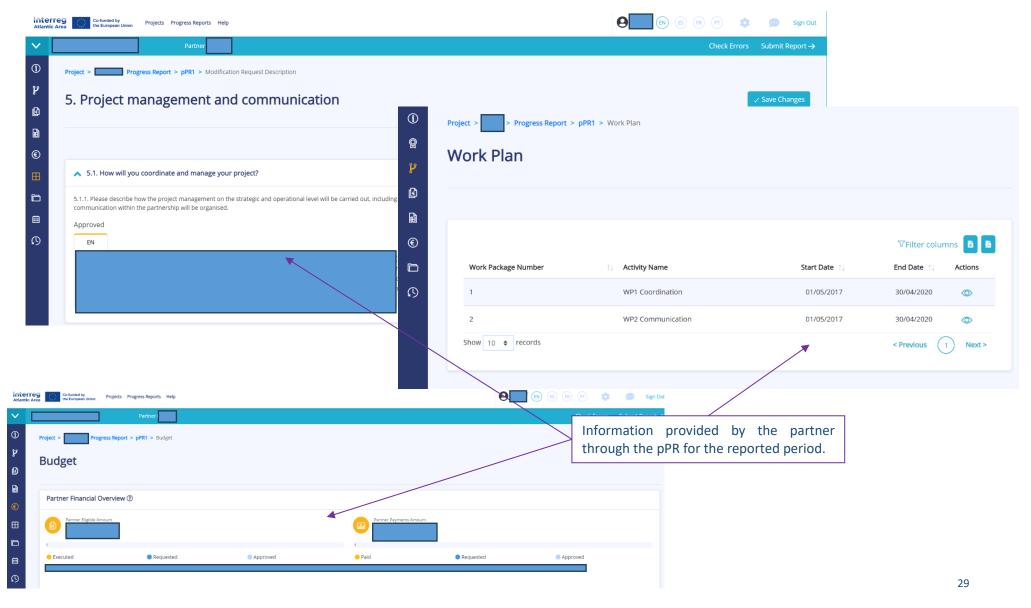

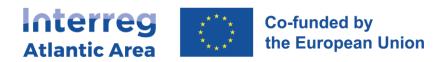

# 3.4. Expenditures

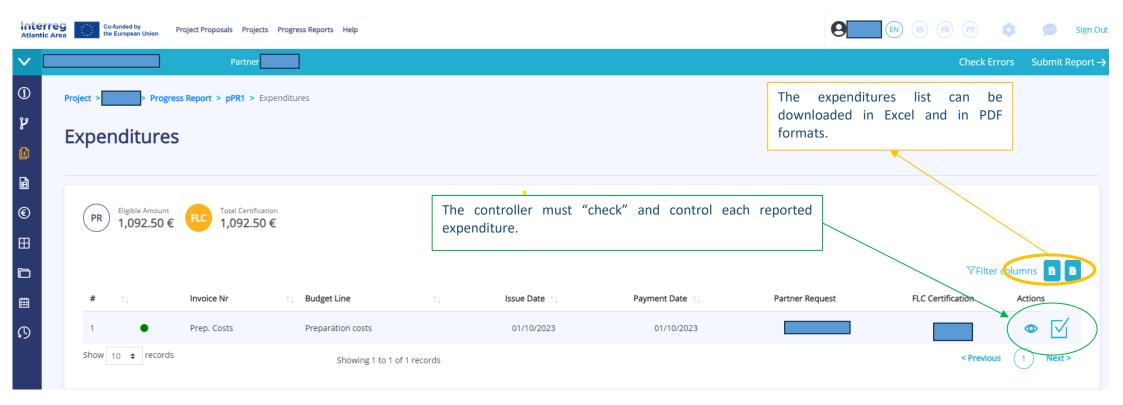

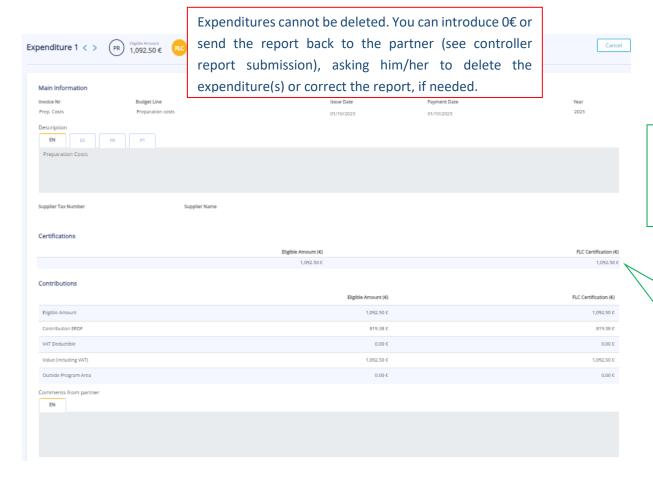

For each expenditure, you have access to all the information provided by the partner, as well as the uploaded documents.

Your control fields "controller certification" are automatically completed with the amounts introduced by the partner. If you agree, just tick the boxes (they must be blue) and click "confirm".

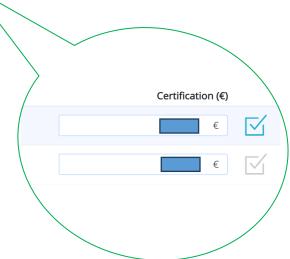

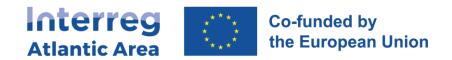

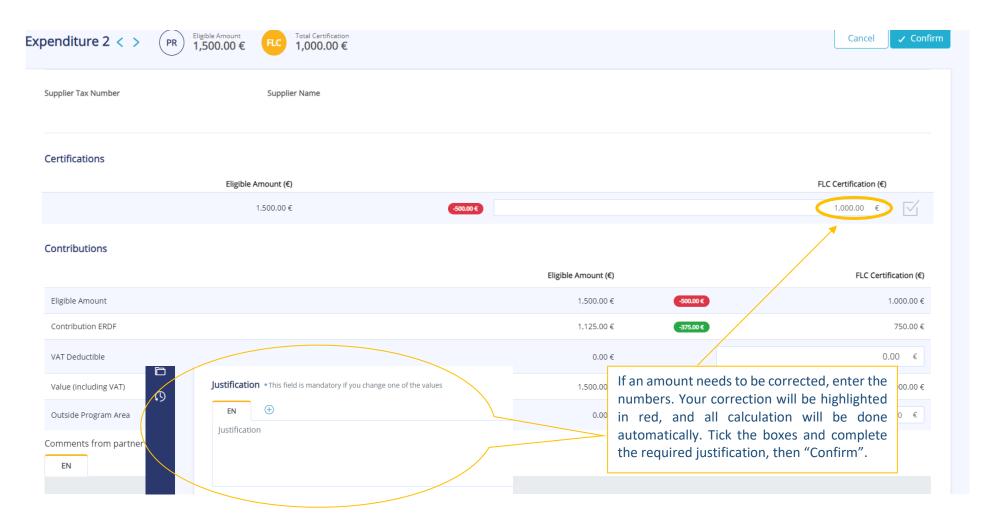

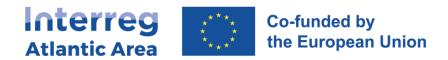

# 3.5. Expenditures control

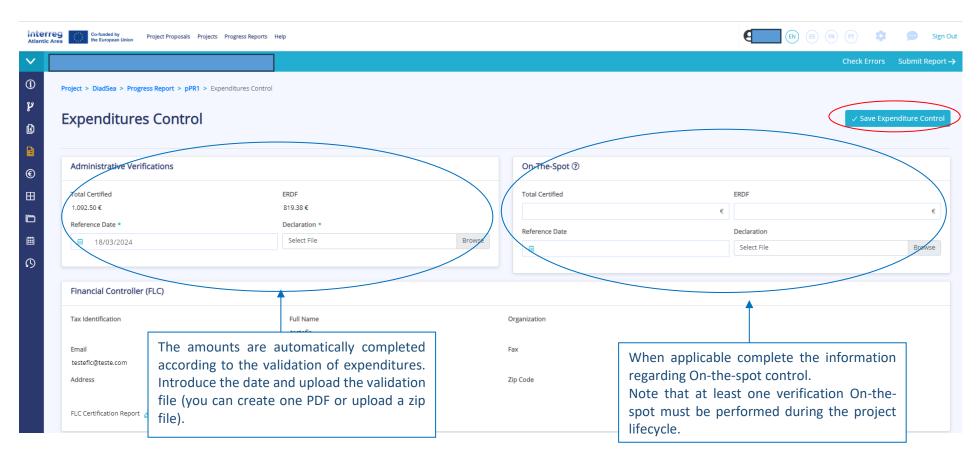

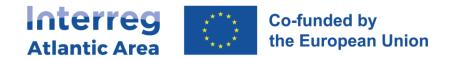

# 3.5. Controller report submission

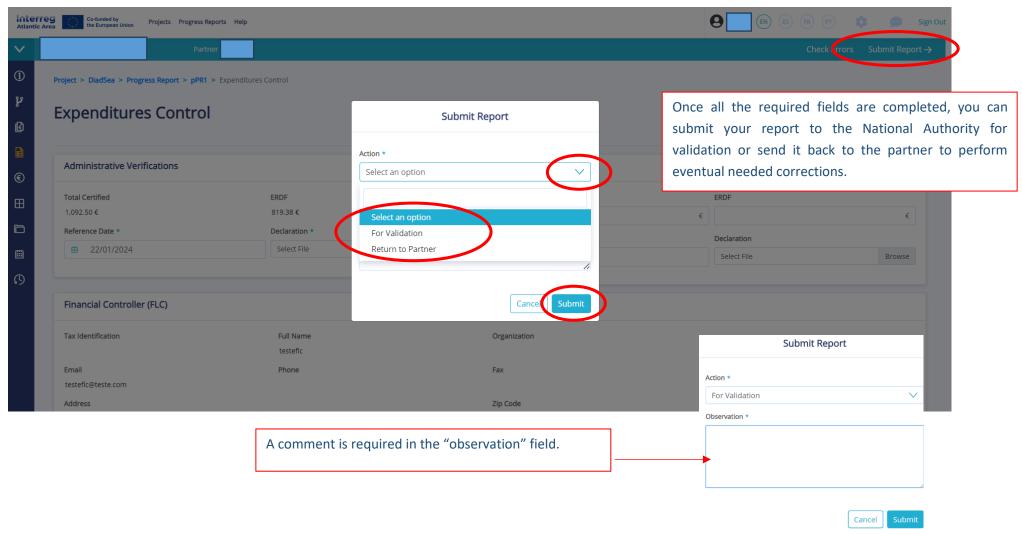

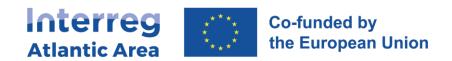

# 4. NATIONAL AUTHORITY VALIDATION REPORT (NA)

#### 4.1. How to create the report

Through the link <a href="https://sigi2127.atlanticarea.eu/SIGI.UI/Login">https://sigi2127.atlanticarea.eu/SIGI.UI/Login</a> with your email and a default password: AA@2127.

After the first login, please change the password.

The landing page is your dashboard where you can see all your pending tasks as NA, namely reports to be validated.

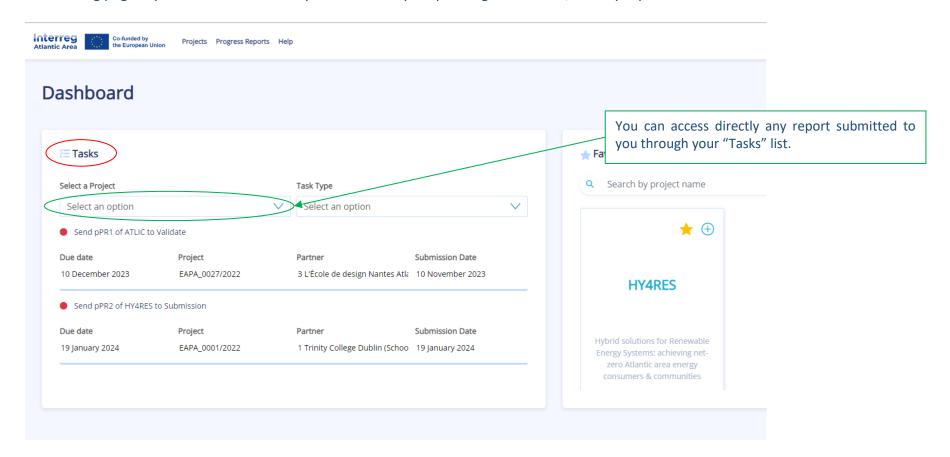

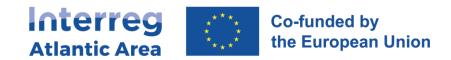

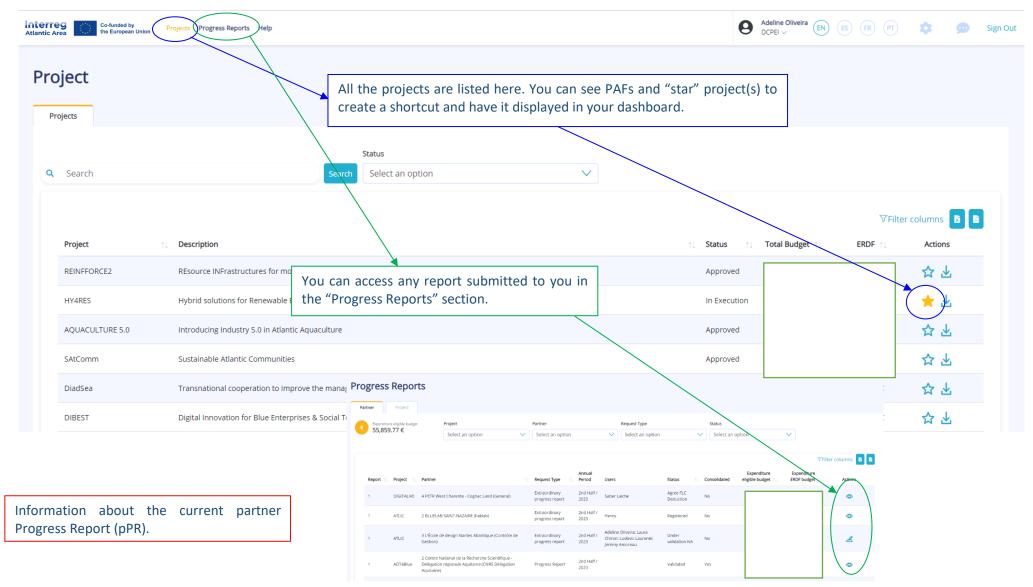

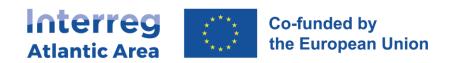

### 4.2. General structure and options

Information about the current partner Progress Report (pPR).

NA gets information on:

Controller certification.

Activities implemented during the period covered.

Financial data corresponding to the same or the previous period.

### **NA report MAIN MENU**

- 1 Project Identification *No info required.*
- 2 Work Plan
  No info required.
- 3 Expenditures *Info required.*
- 4 Expenditures control *Info required.*
- 5 Budget
  No info required.
- 6 Project Management and Communication *No info required.*
- 7 Documents *No info required.*
- 8 Time Plan
  No info required.
- 9 Versions history *No info required.*

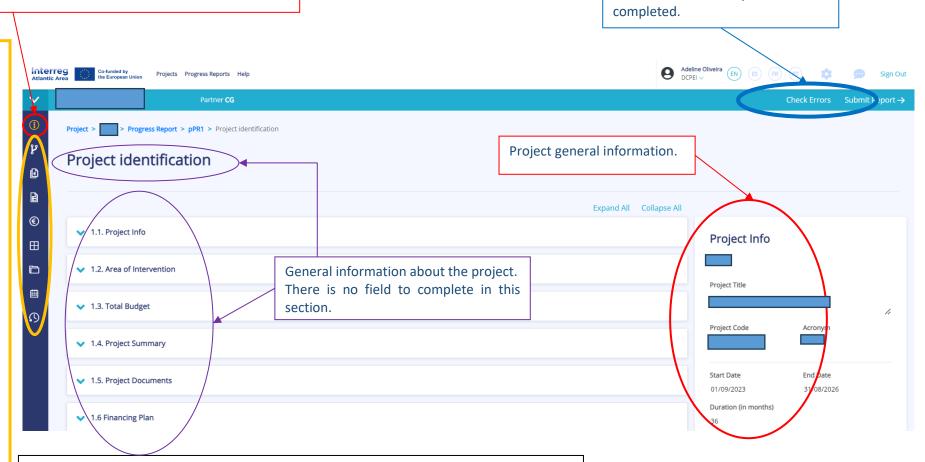

Before submitting your report, use the "check errors" option to confirm

that all mandatory fields are

37

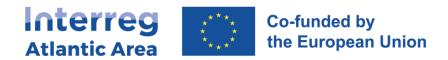

## 4.3. Workplan, Budget, Project management and communication

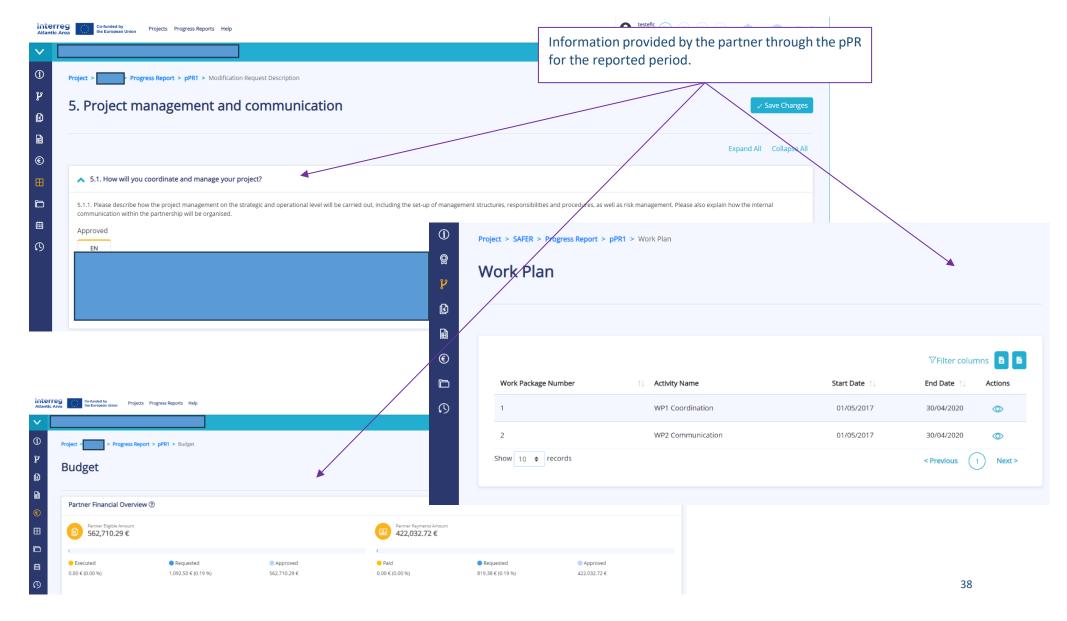

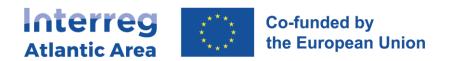

## 4.4. Expenditures

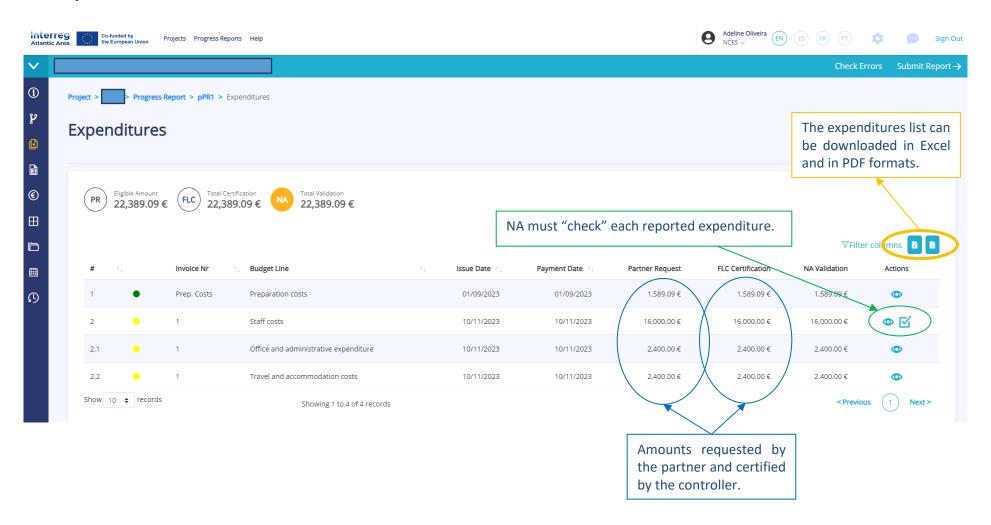

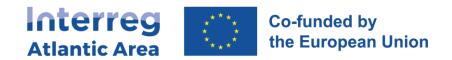

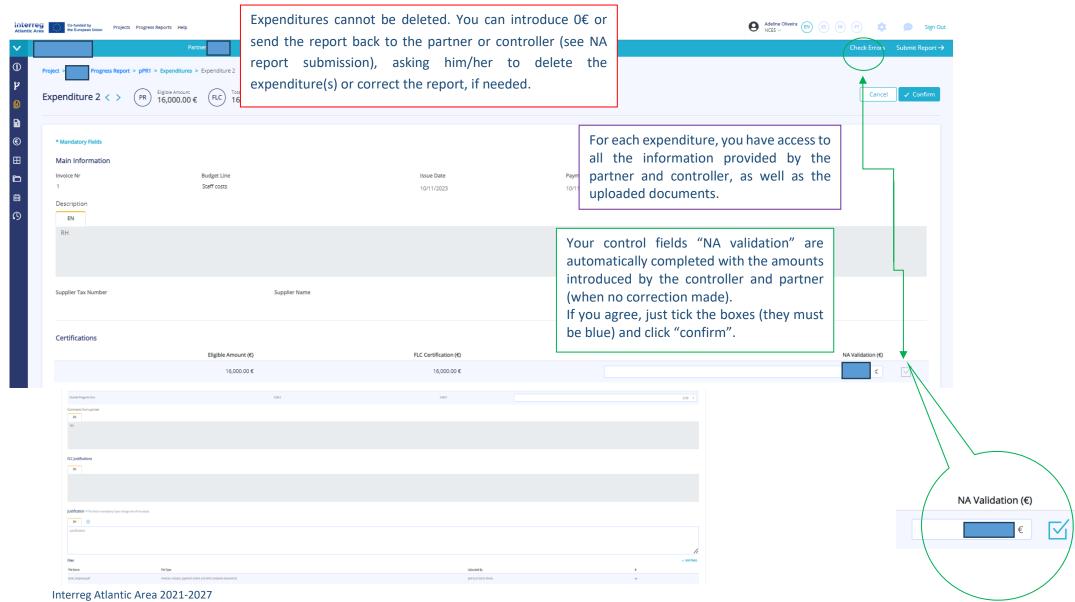

Interreg Atlantic Area 2021-2027 SIGI User Manual Jan. 2024

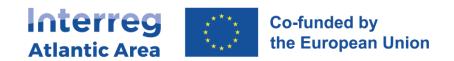

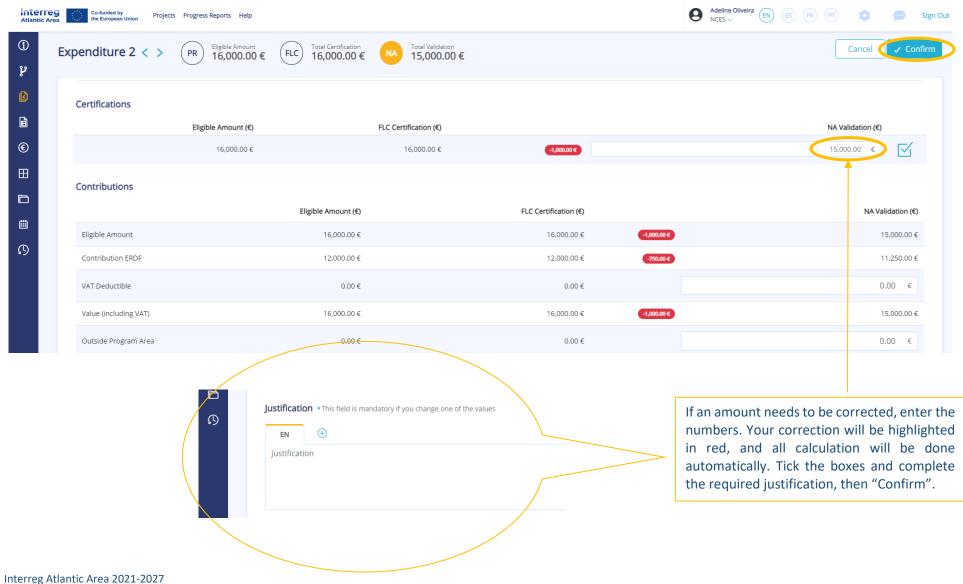

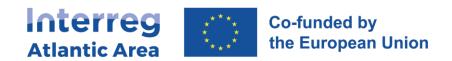

#### **Controller deduction**

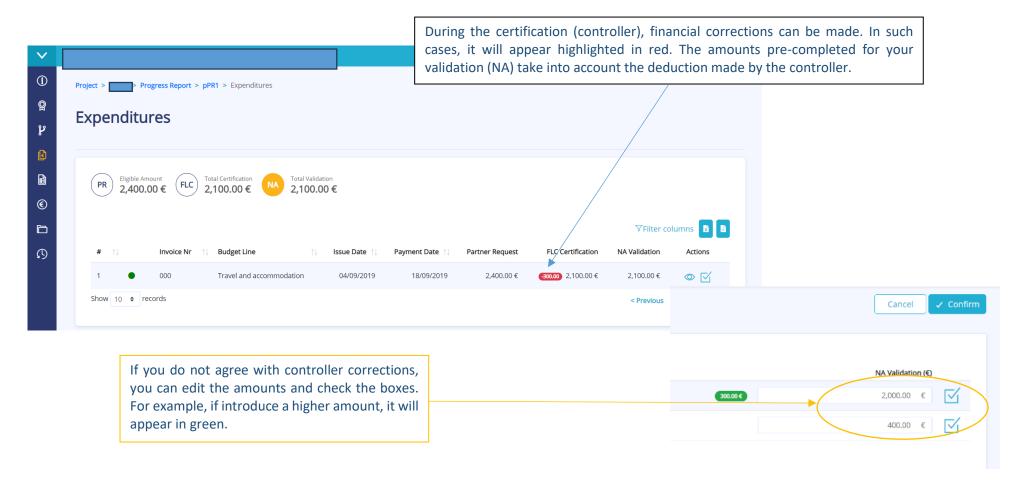

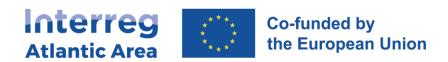

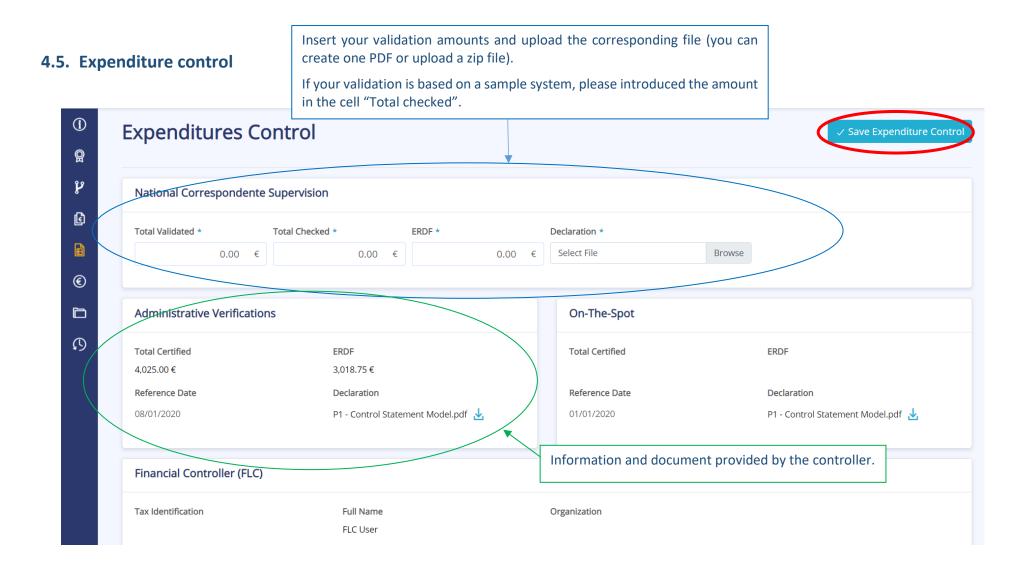

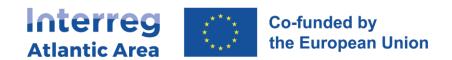

## 4.7. Report submission

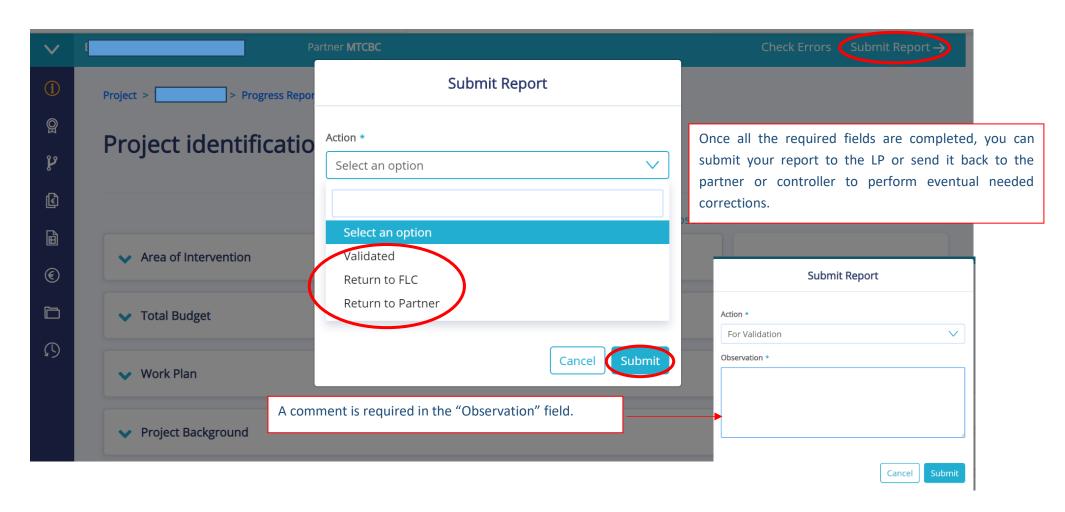

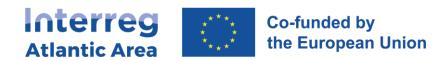

#### **5. PROJECT REPORT FORM - PPR**

### **5.1.** How to create the report

The LP role is to make a consolidation of the information collected through the partners' reports. The LP checks the consistency of the information and evidence provided; namely regarding certification process, ensuring specifications of the partner country are respected. The LP must submit to the MA/JS the activity report and the related ERDF reimbursement claim when applicable (<u>cf. Programme Manual</u>, 5.2.5 Role of the Lead Partner in the control process).

Once ALL project partners which intend to submit a report (at least one every 12 months, and one every 6 months for the LP) have validated their reports, enter through the link https://sigi2127.atlanticarea.eu/SIGI.UI/Login with your email and password.

The landing page is your dashboard, you can create PPR from here. <u>If the LP's partner report is not validated, you will not be able to create the Project report.</u>

**See how to "star" a project in section 2** page 7 of this manual.

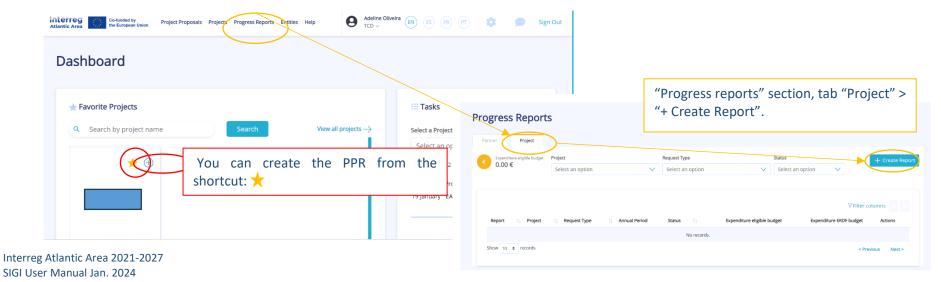

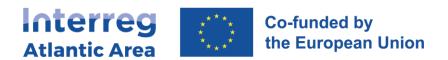

## 5.2. Report cover

Select the project and create the PPR.

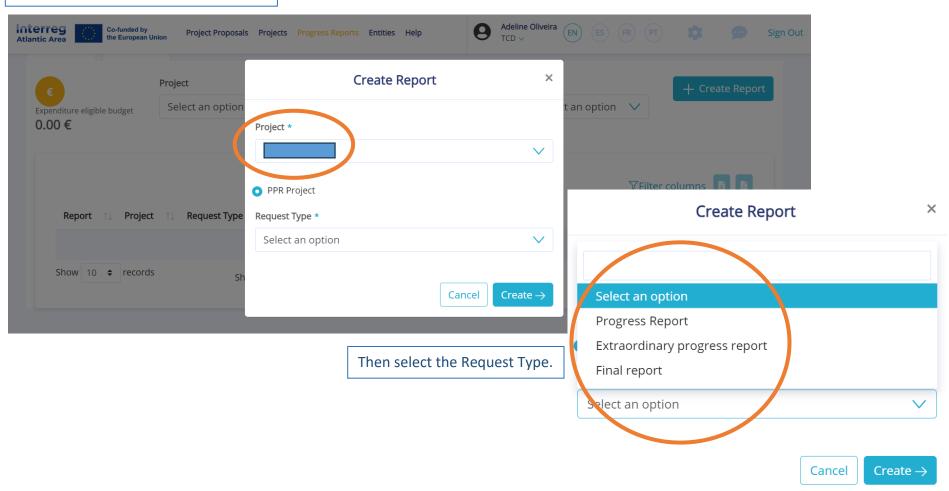

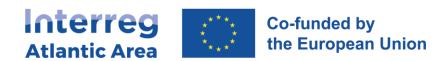

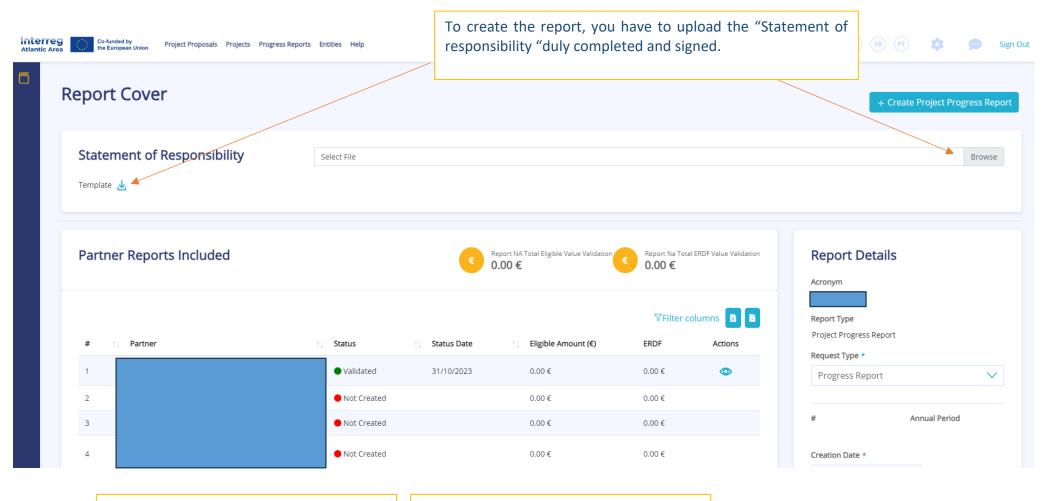

All general information regarding pPRs is available in this page.

As LP you can enter in each pPR and check what partners reported.

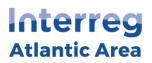

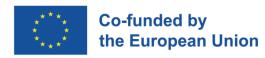

The report is available in the 4 Programme

# 5.3. General structure and options

# PPR MAIN MENU

- 1 Project Identification No info required.
- 2 Work Plan Info required.
- 3 Expenditures Info required if there is a payment claim.
- 4 Expenditures Control No info required by the partner (allocated to the controller/NA).
- 5 Budget Info required.
- 6 Project management and communication Info required.
- 7 Documents Upload of non-financial docs.
- 8 Time Plan No info required.
- 9 Versions history No info required.

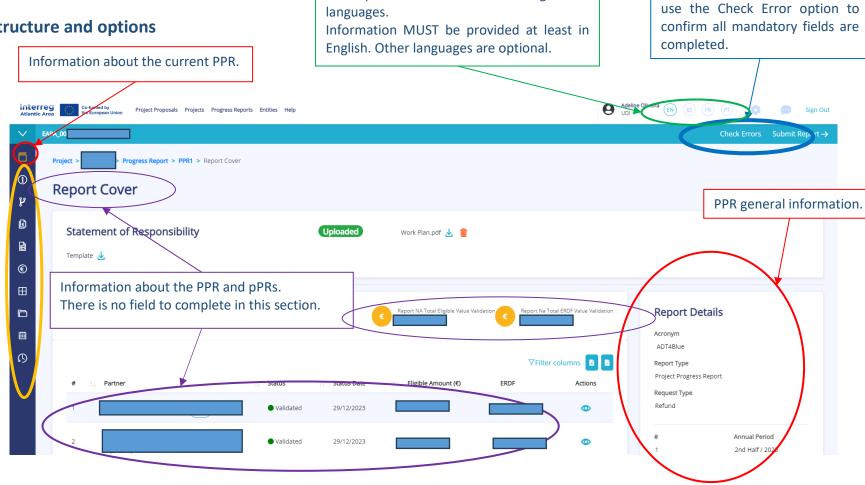

The PPR, for the referred period, allows you to:

- Consolidate the information provided by partners.
- Describe the activities carried out.
- Through the Project, on behalf of project partners, declare and justify the expenses and introduce a reimbursement claim.

Before submitting your report,

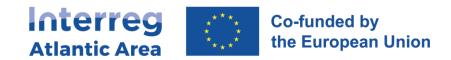

## 5.4. Work plan

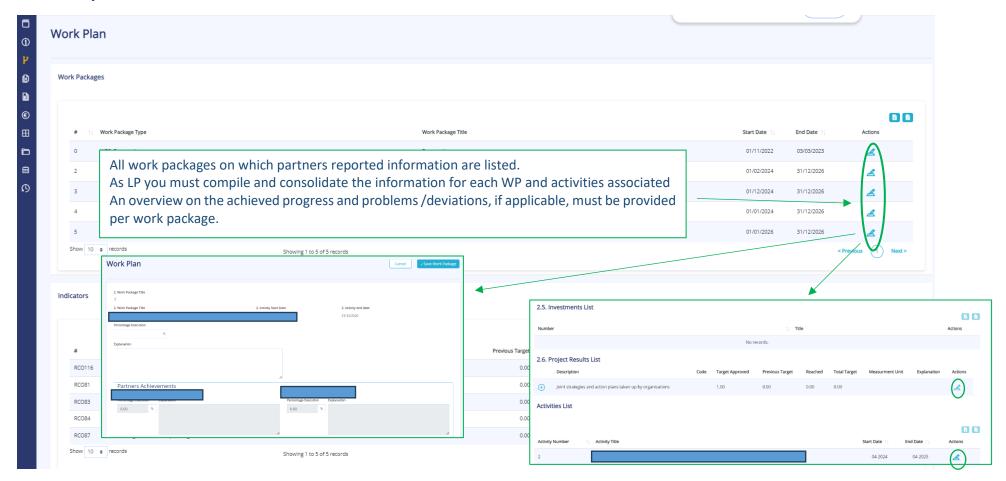

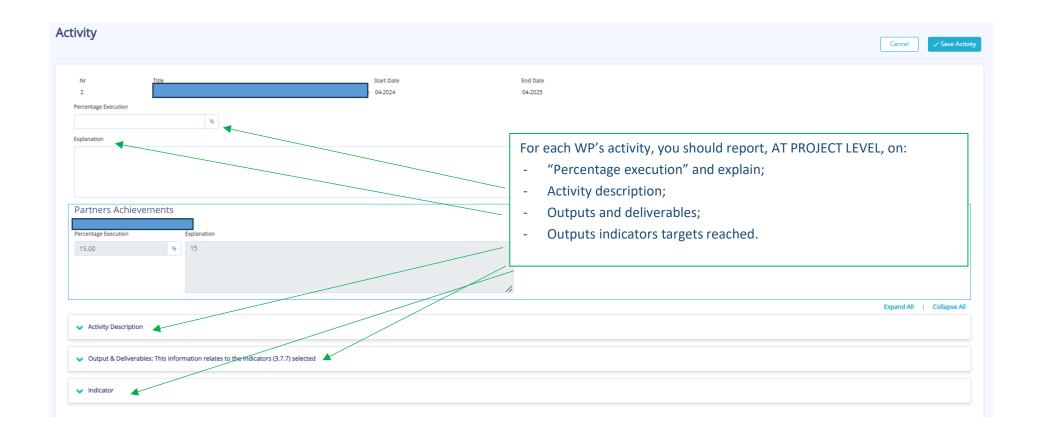

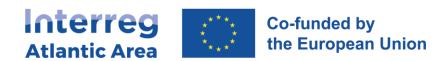

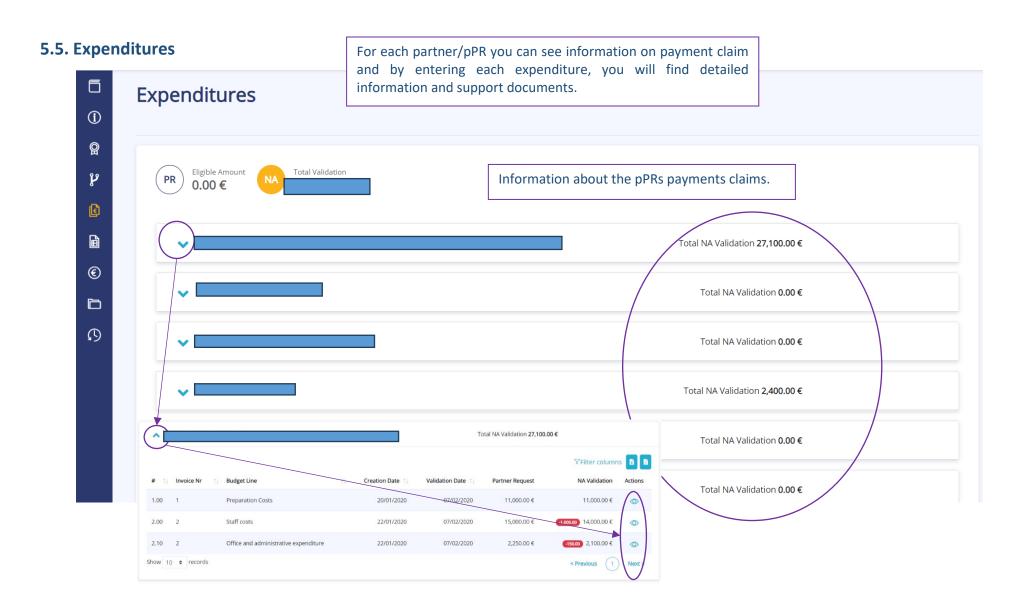

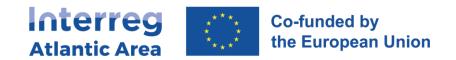

## 5.6. Expenditures control

In this section you can see and check controller certification and NA validation documents for all partners claiming reimbursement.

Keep in mind that the Lead Partner can only submit the progress report after receiving and having checked the control documents from the partners reporting expenditure.

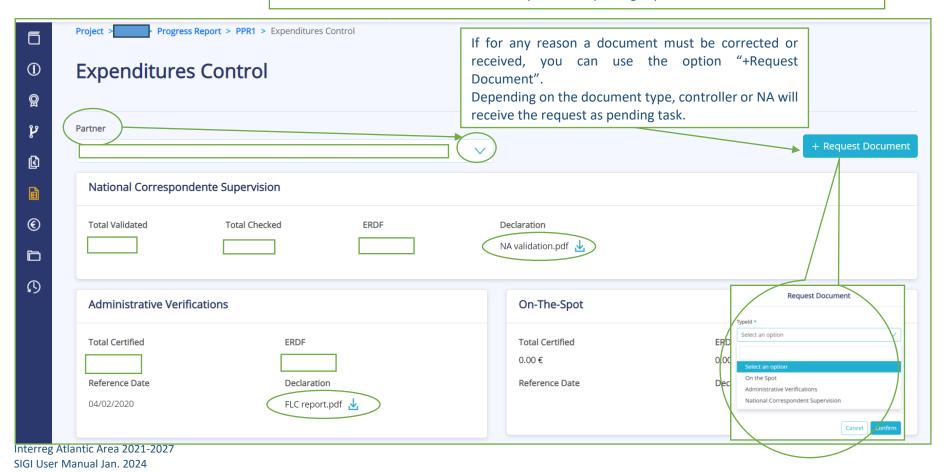

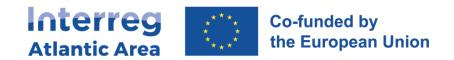

## 5.7. Budget

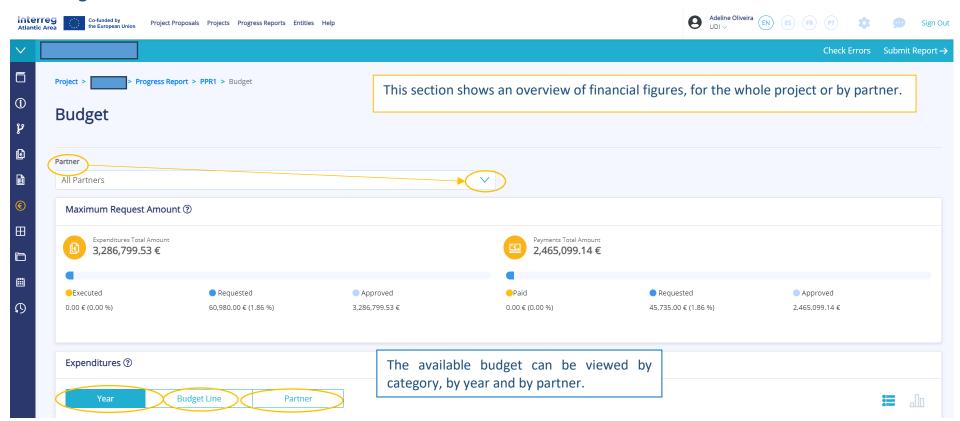

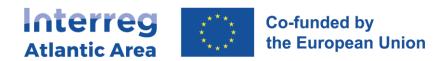

## 5.8. Project management and communication

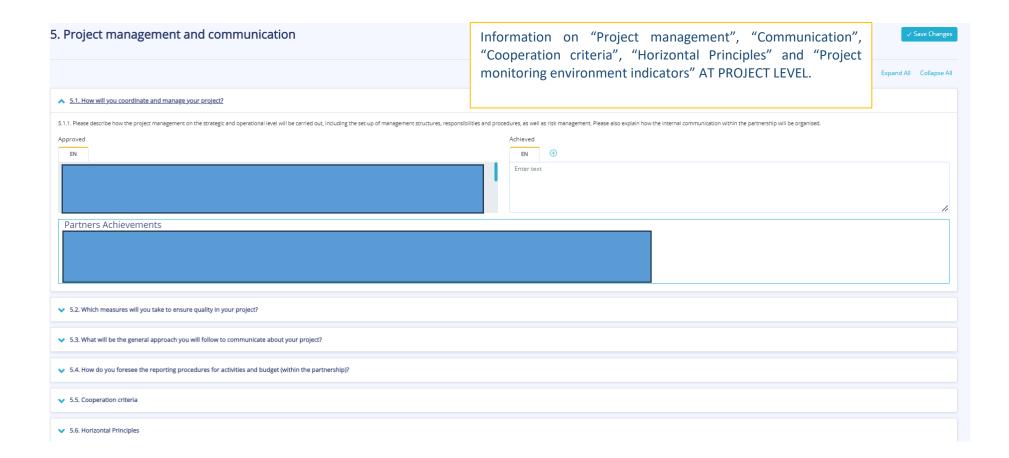

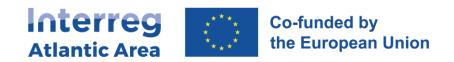

#### 5.9. Documents

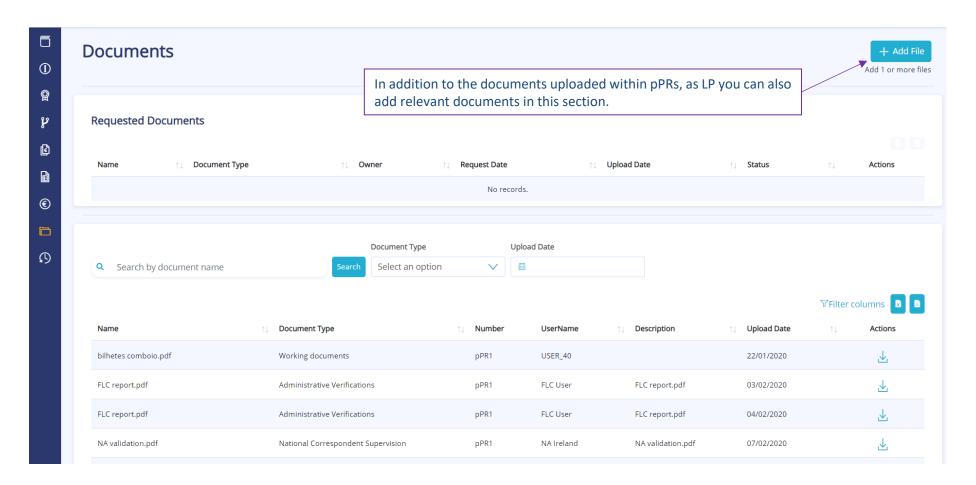

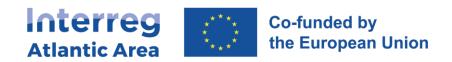

### 5.10. Time Plan

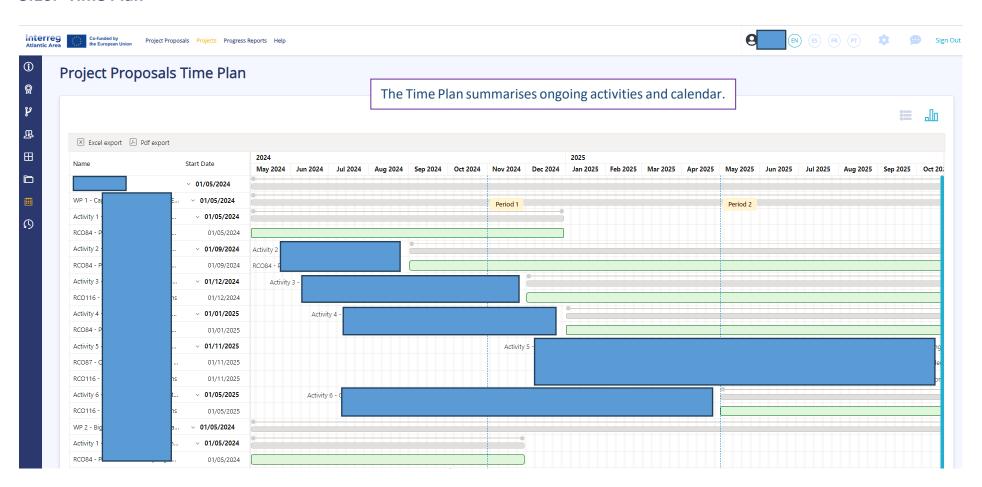

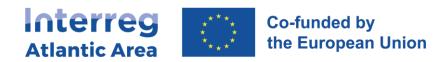

## 5.11. Report submission

Once you entered all information/uploaded all documents, submit the report.

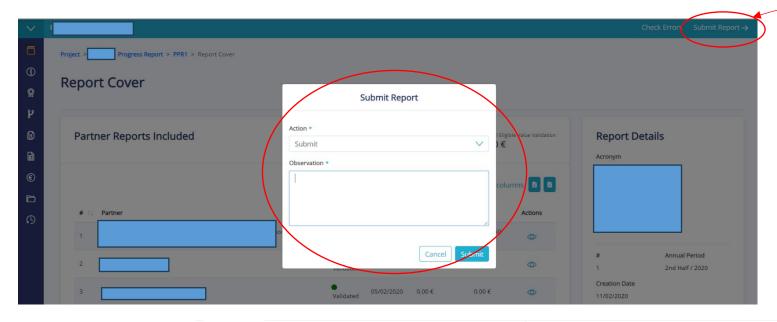

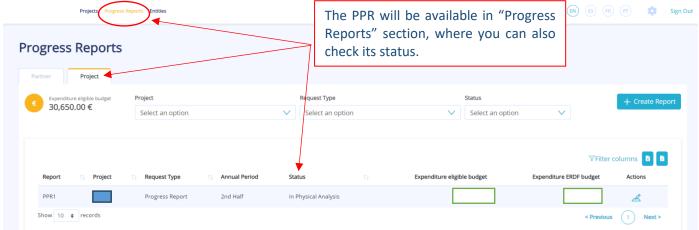

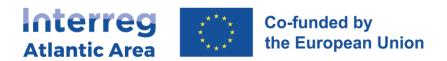

## 5.12. Transfer of financial expenditures into an extraordinary report

If any partners are experiencing delays with their expenditure certification processes by controllers or NAs, there is an emergency mechanism that the Lead Partner can use called *Postpone Financial Report*.

With this action, the financial report will be validated with activities only. Even if you perform this action at the controller/NA level, the financial workflow will immediately stop.

The Lead Partner can activate this action at the symbol € on the report cover of the consolidated report:

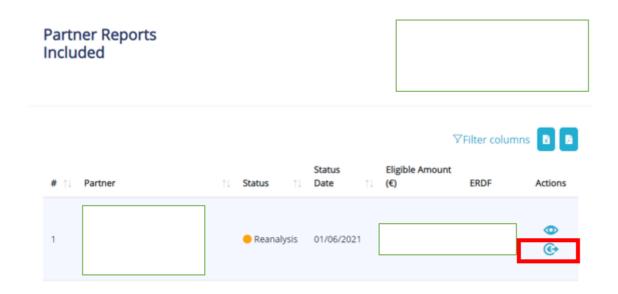

Just include a justification and the action will be completed.

In this way, you are able to submit the consolidated report.

When the Lead Partner performs this action, the pre-entered expenses will be automatically transferred into an extraordinary report, which will have registered status. Even if a partner was at controller/NA level, the workflow needs to be repeated.

The partner may add new expenses besides the already saved ones. Once the partner finishes, he just has to click again on Submit so that the report can be sent to the controller.

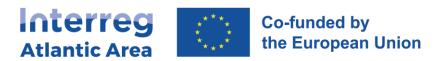

## 6. UPDATING THE TAX/SOCIAL SECURITY DOCUMENTS

If you receive an error message to update the tax/social security documents, just do the following:

1) Go to menu Entities:

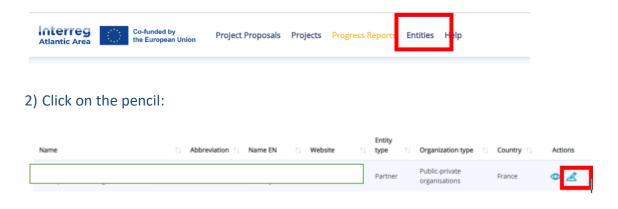

3) Upload the file on Add File:

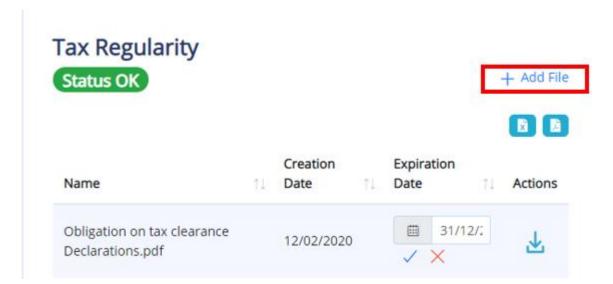

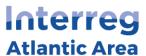

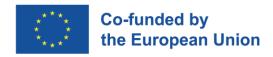

4) Click on the blue symbol:

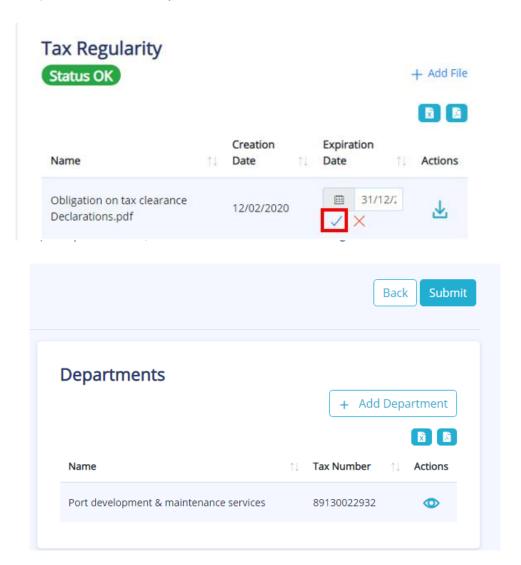

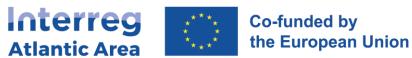

#### 7. HOW TO INVITE MEMBERS OF MY ORGANISATION

In order to invite new members through SIGI to be part of your project (please note that only a member of the same organisation can do that), please follow the steps described below:

1. Enter the Entities tab and access your entity:

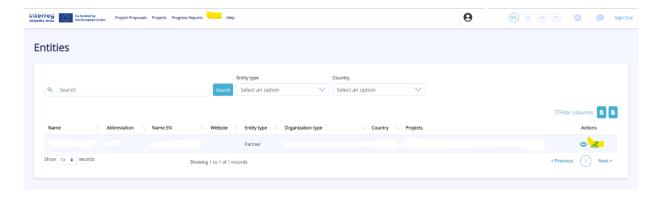

2. Click on the department in which the project is associated:

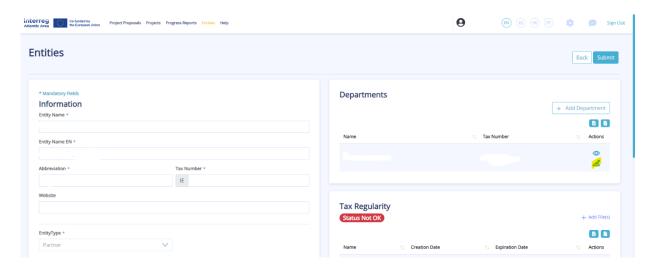

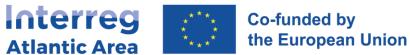

3. Click on "Members" and add a member by clicking on "Invite Member":

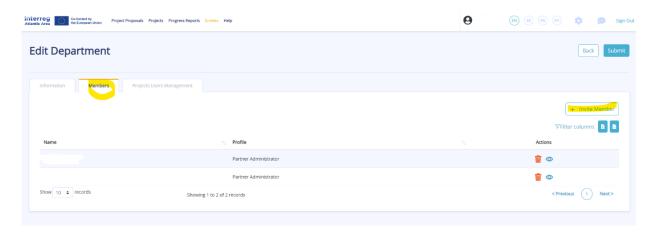

You must then enter the e-mail address of the member you wish to invite and "Save". The member will be receiving an e-mail in which he/she will have to accept the invitation and choose a password.

Once the member accepted the invitation, please make sure that he/she has access rights to the project by clicking on Projects Users Management and then click on the box next to his/her name to give him/her access rights:

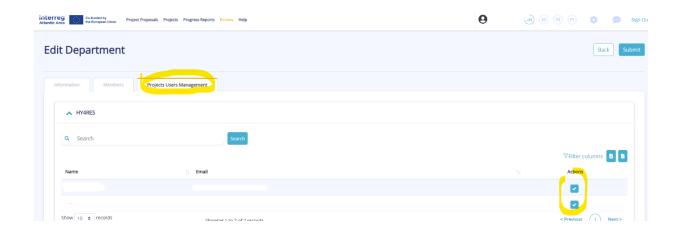